# **SciENcv National Science Foundation Quickguide**

SciENcv is an application in My NCBI that helps you create online professional profiles that can be made public to share with others. In SciENcv you can document your education, employment, research activities, publications, honors, research grants, and other professional contributions. My NCBI users can create multiple SciENcv profiles in official biographical sketch formats, for the National Institutes of Health (NIH), the National Science Foundation (NSF), and the Institute of Education Sciences (IES), which can be used for grant submissions. In addition, SciENcv profiles include, when registered with ORCID, your ORCID iD.

NIH eRA Commons, NSF FastLane, and ORCID account holders who have linked their accounts to NCBI can populate their SciENcv profiles with the information stored in their eRA, FastLane, or ORCID accounts. The information transferred to SciENcv can be changed, hidden, augmented or deleted. SciENcv users control the content displayed in their SciENcv profiles.

This quickguide is specifically for helping you navigate creaking biographical sketches for the National Science Foundation (NSF) grant submissions. Additional information can be found on the SciENcv user guide available on the RAO website. The information on this guide is adapted from [https://www.ncbi.nlm.nih.gov](https://www.ncbi.nlm.nih.gov/books/NBK154494/)

# **SciENcv Background**

Science Experts Network Curriculum Vitae (SciENcv) is a new electronic system that helps researchers assemble the professional information needed for participation in federally funded research. SciENcv gathers and compiles information on expertise, employment, education and professional accomplishments. Researchers can use SciENcv to create and maintain biosketches that are submitted with grant applications and annual reports. SciENcv allows researchers to describe and highlight their scientific contributions in their own words.

#### **What SciENcv does:**

- Eliminates the need to repeatedly enter biosketch information
- Reduces the administrative burden associated with federal grant submission and reporting requirements
- Provides access to a researcher-claimed data repository with information on expertise, employment, education, and professional accomplishments
- Allow researchers to describe their scientific contributions in their own language

#### **Who Developed SciENcv**

The SciENcv utility is a cooperative project requested by the Federal Demonstration [Partnership](http://sites.nationalacademies.org/PGA/fdp/index.htm) (FDP), which is an association of academic research institutions and federal agencies. In collaboration with the FDP, SciENcv is being built by the [National Center for](https://www.ncbi.nlm.nih.gov/)  [Biotechnology Information](https://www.ncbi.nlm.nih.gov/) (NCBI) at the National Institutes of Health under the aegis of an [interagency workgroup](http://rbm.nih.gov/profile_project.htm) composed of members from the Department of Defense, the Department of Energy, the Environmental Protection Agency, the National Institutes of Health, the National Science Foundation (NSF), The Smithsonian, and the United States Department of Agriculture. The interagency workgroup operates under the National Science and Technology Council's (NSTC) [Research Business Models](http://rbm.nih.gov/) and Science of Science Policy Committees.

#### **Principles of SciENcv**

- Any researcher may register
- Leverages data from existing systems
- Data are owned by the researcher
- Researcher controls what data are public
- Researcher edits and maintains information
- Researcher provides own data to describe research outcomes
- Researcher has ultimate control over data in biosketch

## **SciENcv and NSF**

Please be advised that the National Science Foundation (NSF) has designated the National Institutes of Health's SciENcv (Science Experts Network Curriculum Vitae) as an NSF-approved format for submission of biographical sketch(es) and is encouraging its use to prepare a biographical sketch for inclusion in proposals to NSF.

In accordance with the current Proposal & Award Policies & Procedures Guide (PAPPG) (NSF 19-1), a biographical sketch (limited to two pages) is required for each individual identified as senior personnel on a proposal, and a separate biographical sketch PDF file, or other NSFapproved format, must be uploaded in FastLane for each designated individual (see PAPPG Chapter II.C.2.f.). These biographical sketch and file format requirements also apply to NSF proposals submitted through Research.gov and Grants.gov.

Use of an NSF-approved format aims to reduce administrative burden and improve efficiencies by providing proposers with a compliant and reusable way to maintain this information for subsequent proposal submissions to NSF, while also ensuring that the information is submitted in a searchable composition.

Beginning with the next iteration of the PAPPG (expected to be implemented in January 2020), NSF will only accept PDFs for biographical sketches that are generated through use of an NSFapproved format.

# **Accessing SciENcv**

After signing in to [NCBI](https://www.ncbi.nlm.nih.gov/account/) (available at [https://www.ncbi.nlm.nih.gov/account/.](https://www.ncbi.nlm.nih.gov/account/) You may need to register for a NCBI account if you have not used it before), SciENcv can be accessed from the SciENcv portlet which is located in the My NCBI main page, or from [about SciENcv.](https://www.ncbi.nlm.nih.gov/sciencv/)

The SciENcv portlet provides information at glance on all the existing SciENcv biosketches for a My NCBI account as well as their current sharing status. If no biosketches have been created, the SciENcv portlet provides a link to create a biosketch.

# **Using the NSF Biographical Sketch**

The National Science Foundation (NSF) biographical sketch format is the official format used for grant submissions to the NSF. NSF [FastLane,](https://www.fastlane.nsf.gov/jsp/homepage/proposals.jsp) NIH [eRA Commons,](https://public.era.nih.gov/commons/public/) and ORCID account holders who have linked their accounts to My NCBI can populate their SciENcv biosketches with the information stored in their eRA, FastLane, or ORCID accounts. Information on linking accounts to NCBI can be found in [Using a Partner Organization Username and Password.](https://www.ncbi.nlm.nih.gov/books/NBK3842/#MyNCBI.Signing_in_using_a_partner_organi)

The NSF biographical sketch consists of five sections:

- [Professional Preparation](#page-3-0)
- [Appointments](#page-4-0)
- [Products](#page-5-0)
- [Synergistic Activities](#page-6-0)
- [Collaborators and Other Affiliations](#page-7-0)

## <span id="page-3-0"></span>**Professional Preparation**

Under **Professional Preparation** enter your academic degrees and training in chronological order.

1. Select a radio button for either an academic degree or a training entry. Each selection provides a different set of choices.

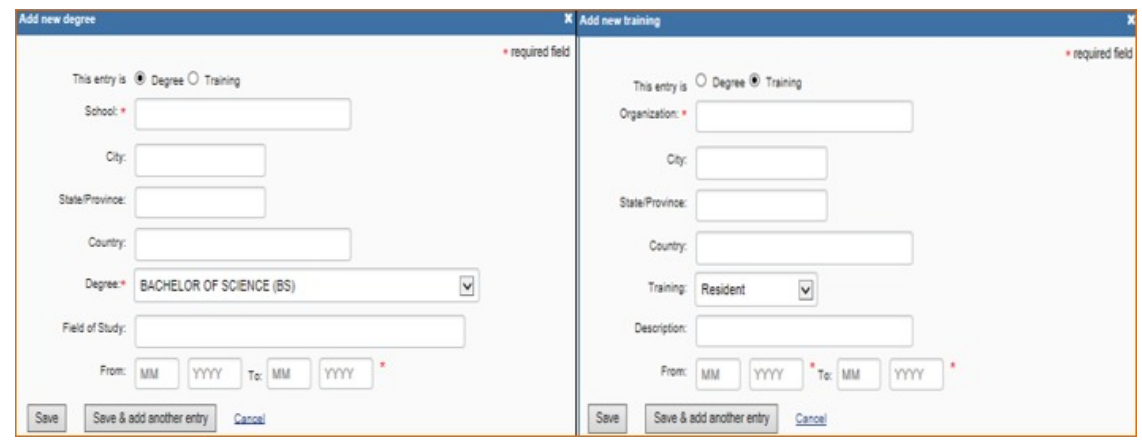

2. Click "Save." For multiple entries, click "Save & add another entry."

3. To edit or delete an entry, click "Edit entries" and click either "delete" or "edit" next to the selected degree or training entry. Once you have finished editing, adding, or deleting information, click "Done" to save your updates.

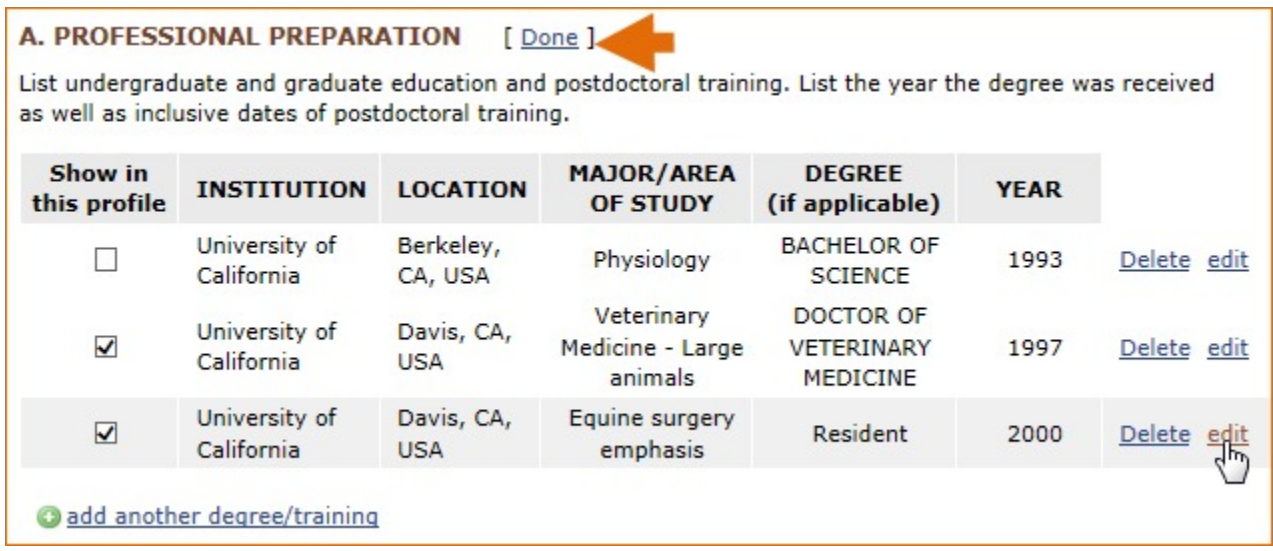

4. In **SciENcv** there is an option to hide entries. If you want to print or share your profile, but only want selective content to be displayed, unckeck the checkbox next to the entry you would like to hide, and click "Done."

## <span id="page-4-0"></span>**Appointments**

In the **Appointments** section, list your academic and professional appointments in *reverse* chronological order.

1. Enter your present and past employment. For multiple entries, click "Save & add another entry." To indicate your principal professional appointment for the NSF biographical sketch, be sure to check the box next to "Use this entry as the position title in Biosketch."

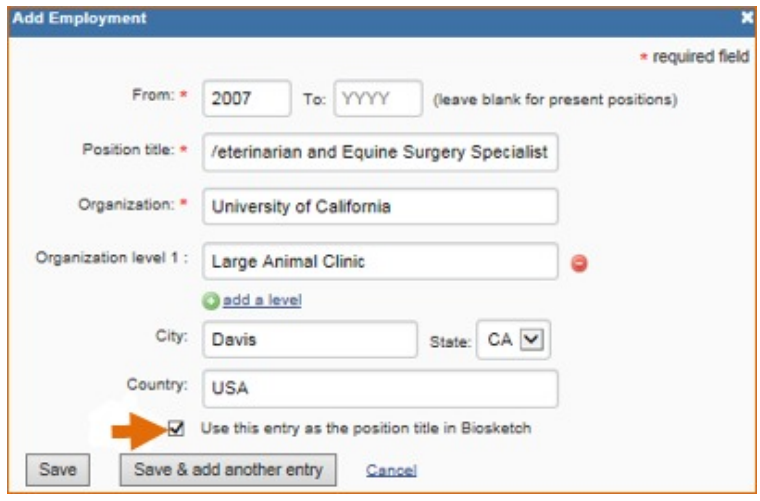

2. To edit or delete an entry, click "Edit entries" and click either "delete" or "edit" next to the selected entry. Once you have finished editing, adding, or deleting information, click "Done" to save your updates.

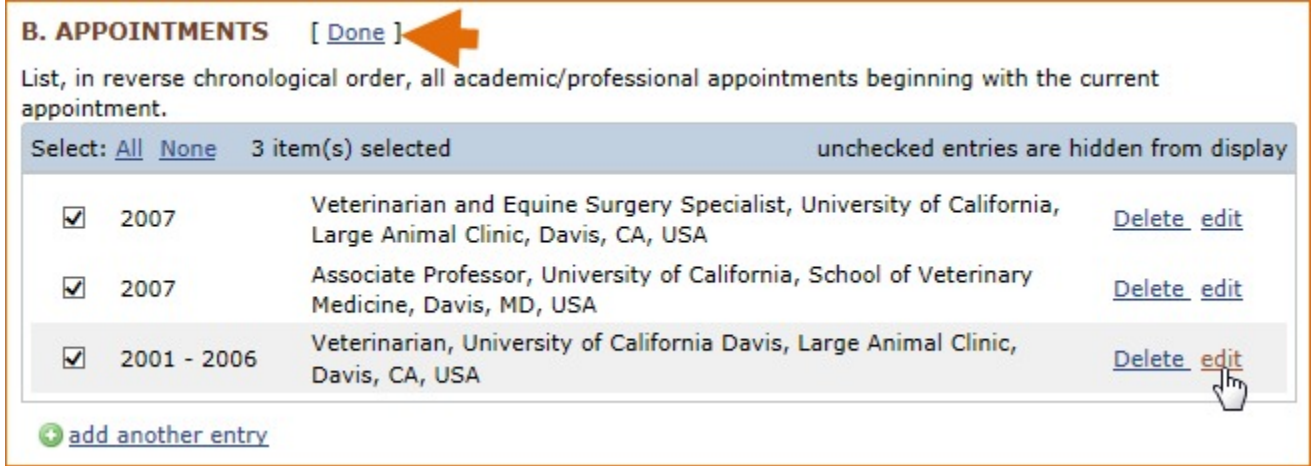

3. In **SciENcv** there is an option to hide entries. If you want to print or share your profile, but only want selective content to be displayed, unckeck the checkbox next to the entry you would like to hide, and click "Done."

#### <span id="page-5-0"></span>**Products**

The **Products** section of the NSF biographical sketch displays citable and accessible publications, data sets, software, patents and copyrights. This section uses [My Bibliography](https://www.ncbi.nlm.nih.gov/books/NBK53595/) to manage product information, and it consists of two parts:

- 1. Products most closely related to the proposed project (**A**), where you may add up five products that are most closely related to the proposed project.
- 2. Other significant products (**B**), where you may add up five products that are significant, whether or not related to the proposed project.

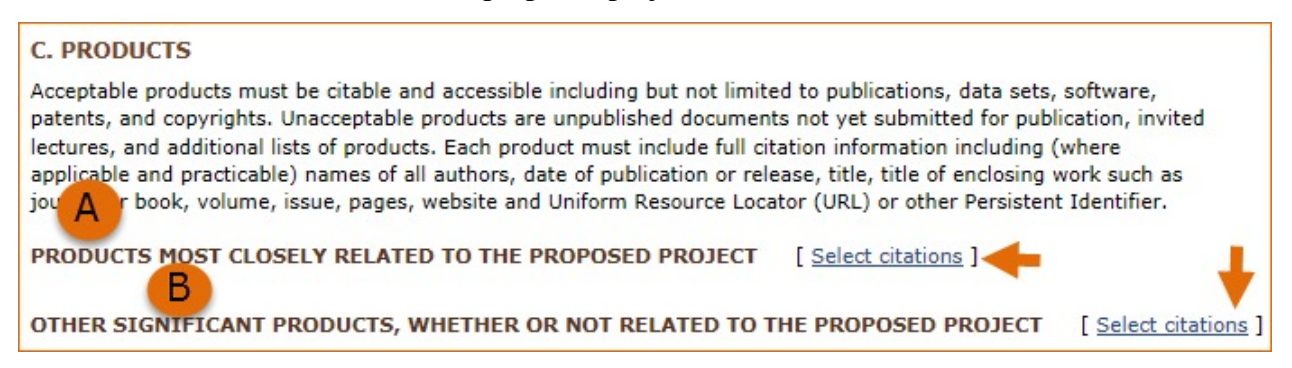

Click "Select citations" to add products from your My Bibliography collection, or if not found there, to add citations for your products (see [Creating a bibliography\)](https://www.ncbi.nlm.nih.gov/books/NBK53595/#mybibliography.Creating_a_Bibliography). In My Bibliography the default setting for the Sort by drop-down menu is to list citations by date (newest to oldest). Citations can also be sorted by author (first listed authors in alphabetical order), or article title (alphabetically). A link to connect to ORCiD is available, which you can use to retrieve citations stored in your ORCiD record (**C**).

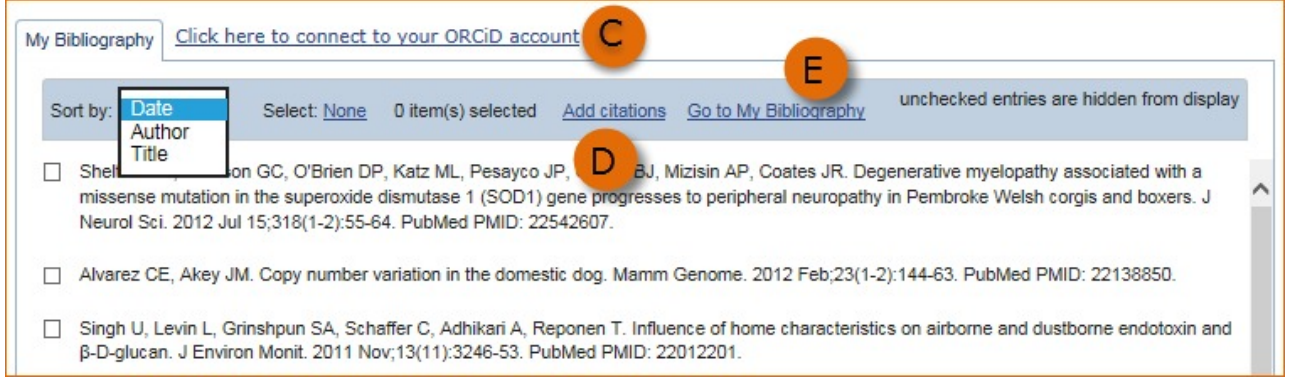

If you find that your My Bibliography collection is not up to date and new PubMed citations need to be added, click "Add citations" (see **D** above) and enter an author full name, or last name and initials in the search box.

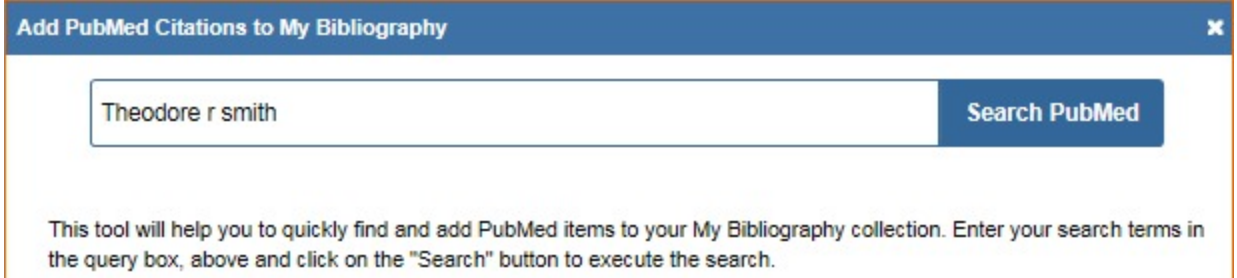

Select the citations you wish to add from the list of retrieved citations, and click "Add to My Bibliography." The newly added citations will immediately display in the My Bibliography tab. For publications that are not included in PubMed, use the options to [add citations using a file,](https://www.ncbi.nlm.nih.gov/books/NBK53595/#mybibliography.Adding_Citations_from_a_F) or to [add citations manually](https://www.ncbi.nlm.nih.gov/books/NBK53595/#mybibliography.Adding_Citations_Manually) using My Bibliography templates, click "Go to My Bibliography" (see **E** above).

#### **Note:**

- If you linked your ORCID account to My NCBI, your SciENcv biosketches will have the publications listed in your ORCID record under the ORCID tab.
- Citations under the 'My Bibliography' tab can only be deleted in My Bibliography. See [Deleting Citations](https://www.ncbi.nlm.nih.gov/books/NBK53595/#mybibliography.Deleting_Citations)
- Citations under the 'ORCID' tab can only be deleted if they are deleted in your ORCID record

## <span id="page-6-0"></span>**Synergistic Activities**

In the **Synergistic Activities** section of the NSF biographical sketch list up to five examples that illustrate the impact of your professional or scholarly activities and their focus on the integration and transfer of knowledge.

1. Enter each activity in the "Add/Edit Synergistic activity" window.

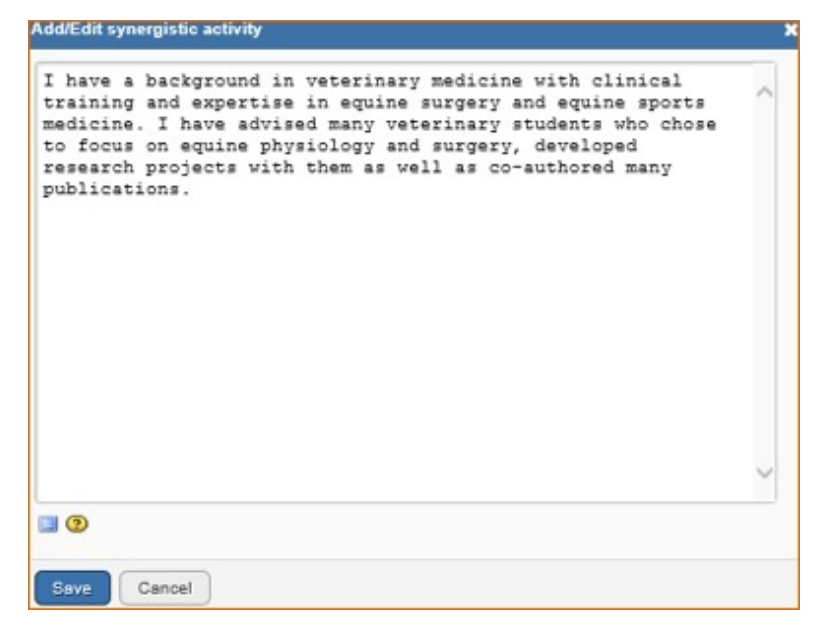

2. To reorganize the order of your listed synergistic activities, or to delete or edit an entry, hover your mouse next to the selected entry and click 'Move up,' 'Move down,' 'Delete,' or 'Edit.'

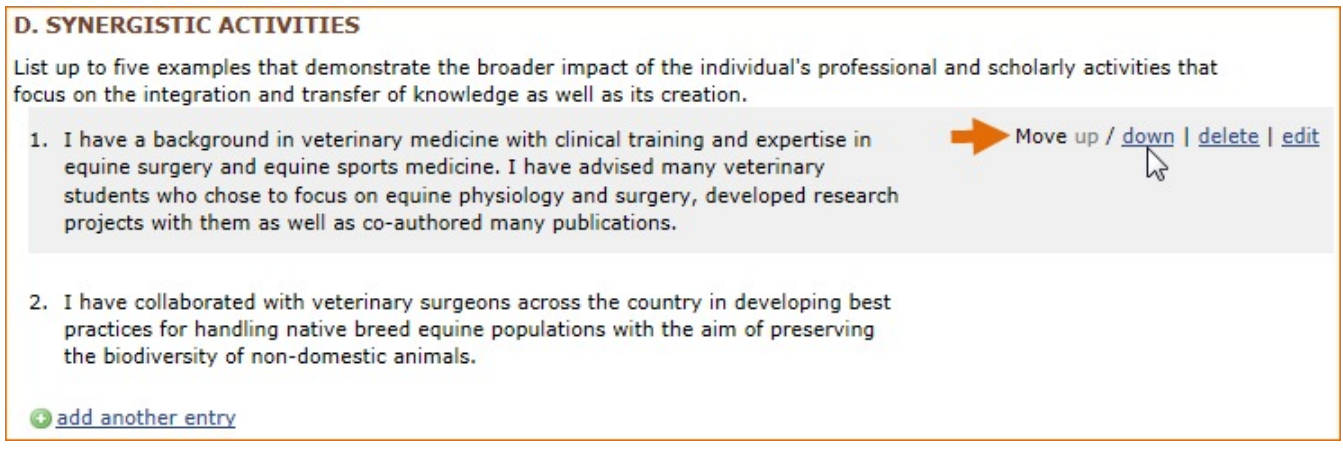

## <span id="page-7-0"></span>**Collaborators and Other Affiliations**

The **Collaborators & Other Affiliations** section of the NSF biographical sketch consists of three parts:

1. Collaborators and Co-Editors, displays a list of persons, with their institutional affiliations, who have collaborated or co-authored on projects or publications with you during the 48 months preceding the submission of a proposal. Include also other persons who have co-edited a journal, a compendium or conference proceedings with you during the 24 months preceding the submission of a proposal. Select a radio button for either Collaborator, Co-editor or Co-author; enter First name, Last name, and Affiliation. An ORCID iD can be provided as a reference under Optional Information.

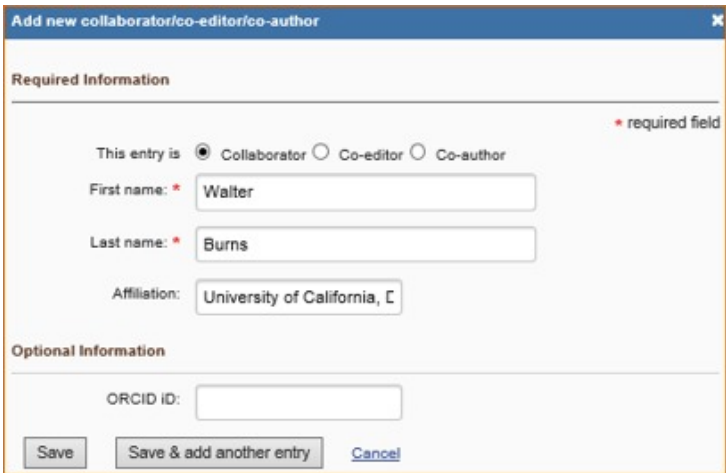

2. Graduate Advisors and Postdoctoral Sponsors, where you list your graduate advisors as well as principal postdoctoral sponsors, and their current institutional affiliations. Select a radio button for either Graduate Advisor or Postdoctoral Sponsor; enter First name, Last name, and Affiliation. An ORCID iD can be provided as a reference under Optional Information.

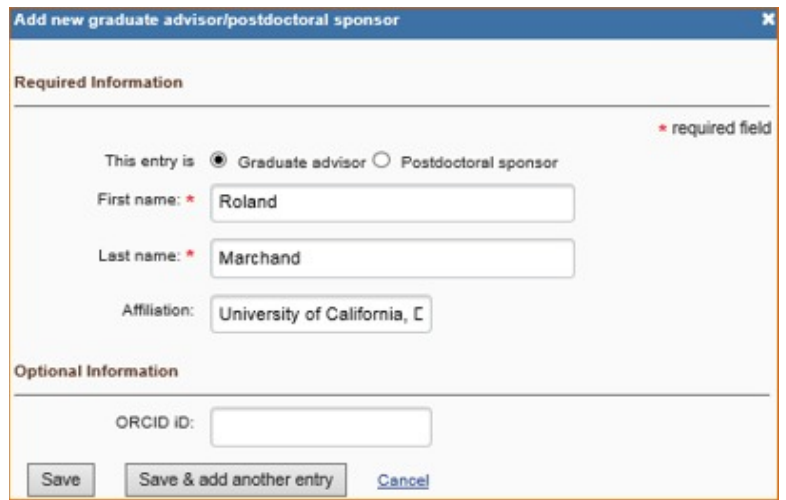

3. Thesis Advisors and Postgraduate-Scholar Sponsors displays a list of persons, with their institutional affiliations, to whom you have been a thesis advisor, or a postgraduatescholar sponsor within the last five years. Select a radio button for either Thesis Advisor or Postgraduate-Scholar Sponsor; enter First name, Last name, and Affiliation. An ORCID iD can be provided as a reference under Optional Information.

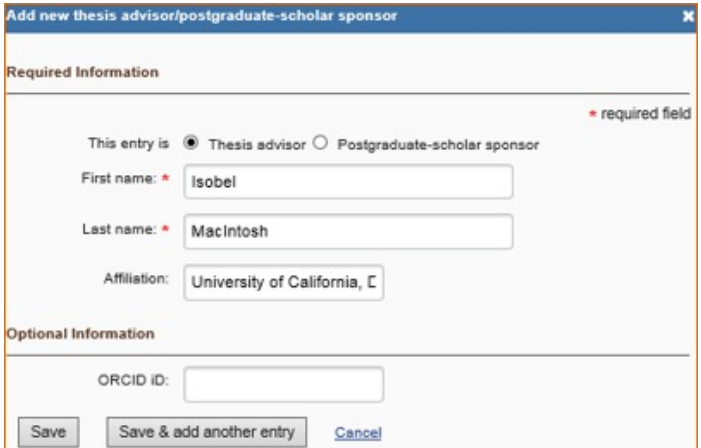

To edit or delete an entry in either of the three parts, click "Edit entries" and select either "delete" or "edit" next to the entry you wish to amend or delete.To hide an entry, uncheck the checkbox next to the selected entry, and click "Done."

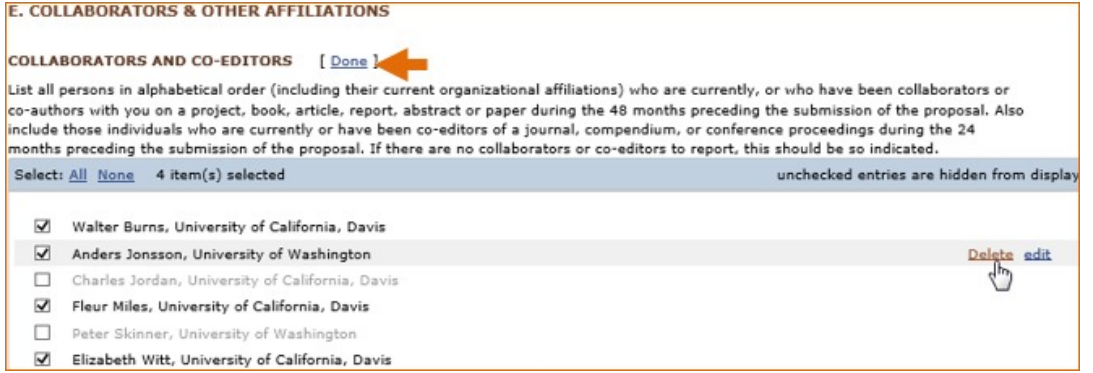

# **YouTube Tutorials**

There are several tutorials available on YouTube. However, they may not all be the most up-todate so use them with caution. These are more for giving you a general idea of how different components work, but with recent updates it may look a little different.

- Connect ORCID ID to SciENcv: [https://www.youtube.com/watch?v=G\\_cKSRr7TJ4](https://www.youtube.com/watch?v=G_cKSRr7TJ4)
- Webinar: Create a Biosketch with SciENcv: <https://www.youtube.com/watch?v=V3VquWmgcco>
- **SciENcv: Science Experts Network Curriculum Vitae:** <https://www.youtube.com/watch?v=PRWy-3GXhtU>